# 江苏省技术产权交易市场挂牌流程

#### 一、网站注册

1.在浏览器中输入网址 <https://www.jstec.com.cn/>,进入省 技术产权交易市场平台首页,点击右上角登录/注册按钮,进 入登录注册页面。

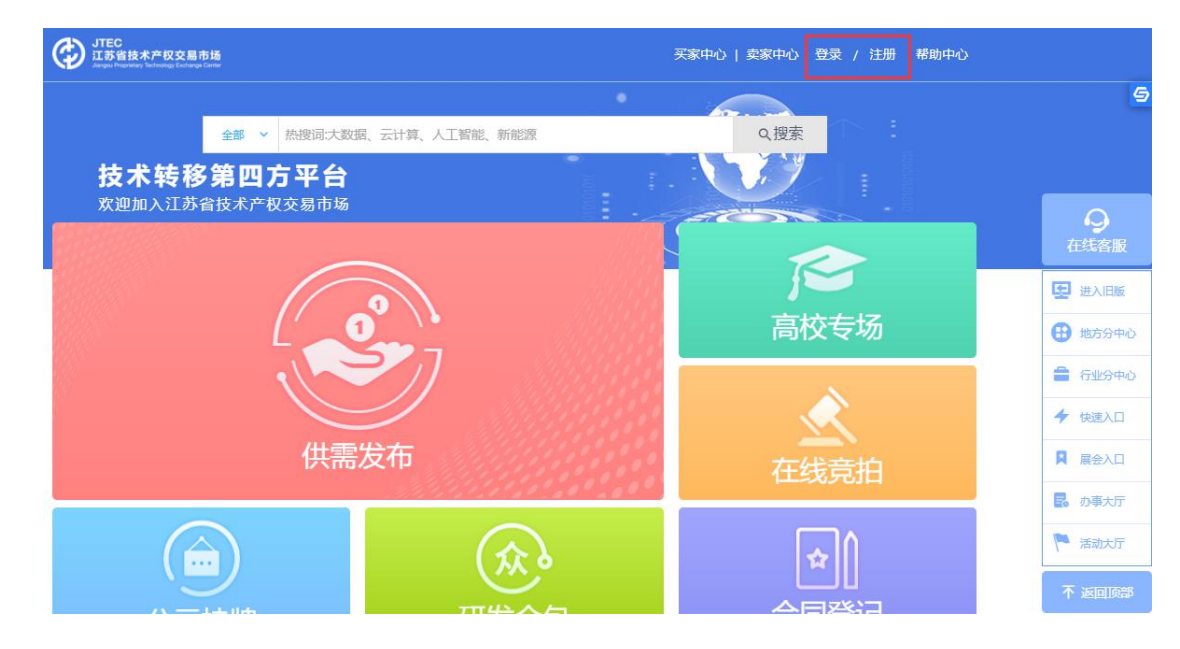

2.输入用户手机号,获取短信验证码,设置用户密码完 成注册。

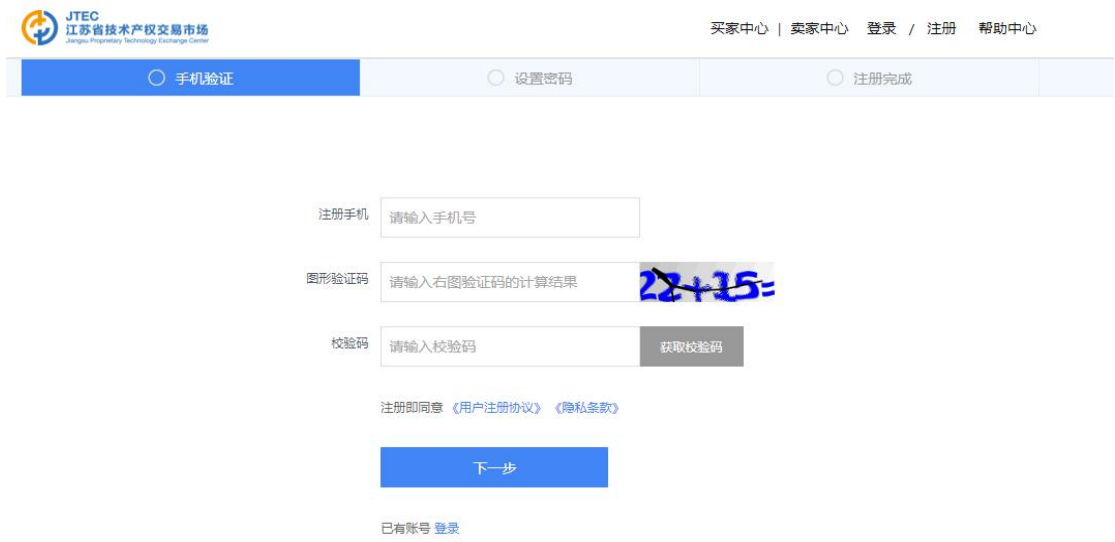

### 二、实名认证

用户点击个人中心>用户设置>实名认证,可查看实名认 证情况,未进行实名认证的用户,需先进行实名认证。

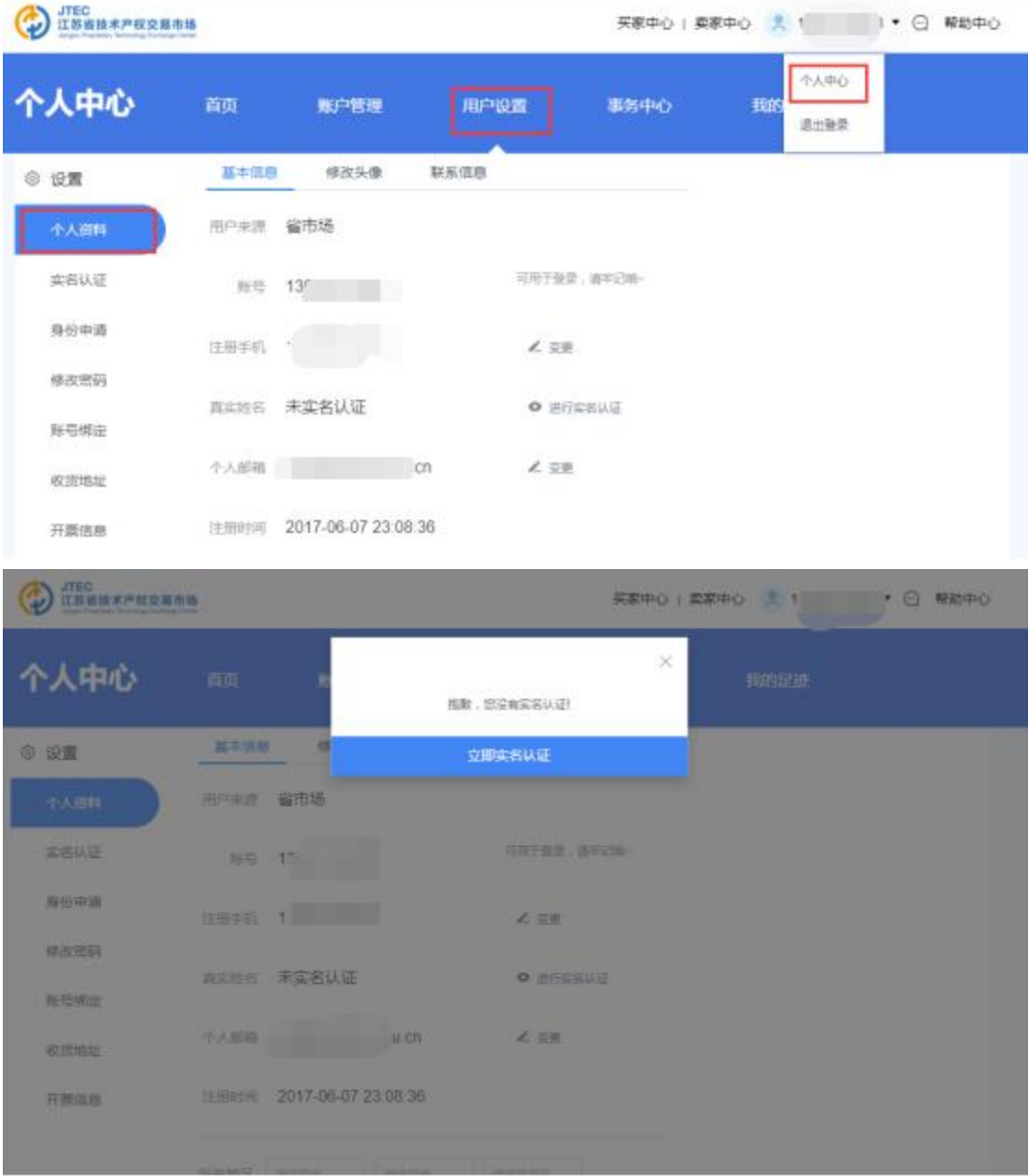

实名认证方式分为个人实名认证与机构实名认证。请选 机构实名认证方式。

1. 选择机构实名认证时,需要选择事业单位法人证书、 社会团体法人登记证书,并上传相应的证书或者提供高校、

科研院所开具加盖公章的证明材料(在证明材料中上传);

2. 省技术产权交易市场工作人员审核通过后,完成实名 认证。

#### 三、身份申请

1. 完成实名认证后,在个人中心>身份申请中,选择高 校、科研院所身份进行申请,申请时需要上传事业单位法人 证书/社会团体法人登记证书/个人身份证件(在证明材料中 上传)。

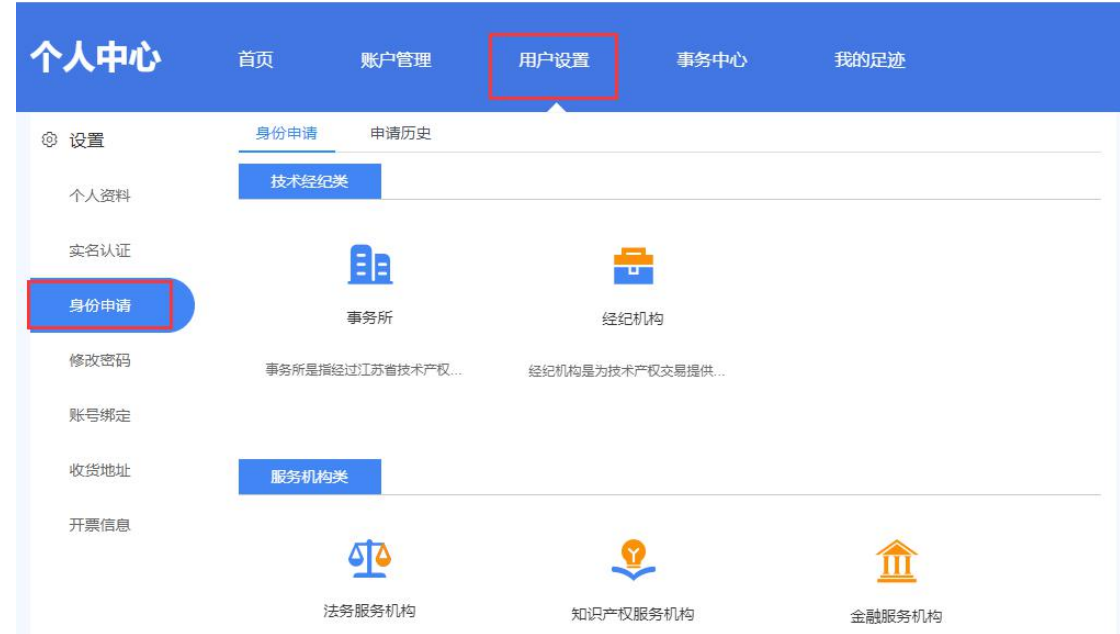

2. 省技术产权交易市场工作人员审核通过后,完成身份 申请。

#### 四、开通店铺

1. 点击首页右上角身份信息(例如高校点击"高校",科 研院所点击"科研院所") 进入店铺管理页面,点击立即开通 店铺。

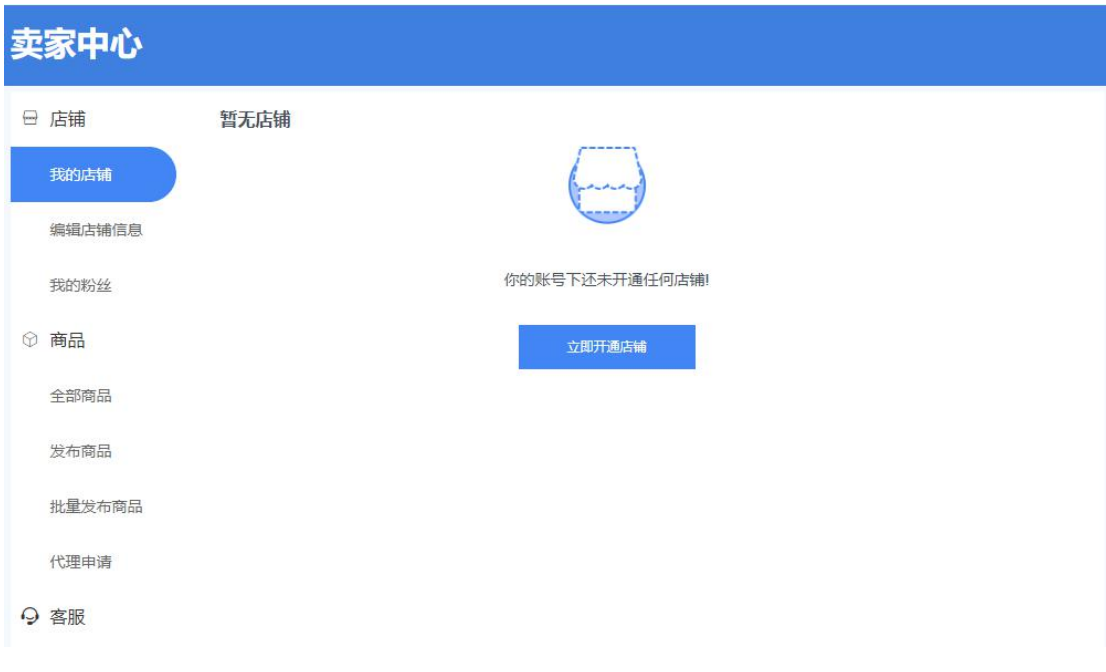

- 2. 仔细阅读并接受《开店须知》。
- 3. 填写店铺基本信息。
- 4. 填写联系方式,点击提交。
- 5. 审核通过后,店铺开通成功。

### 五、发布挂牌商品

1. 在首页 > 公示挂牌 >挂牌专栏中,选择我要挂牌。

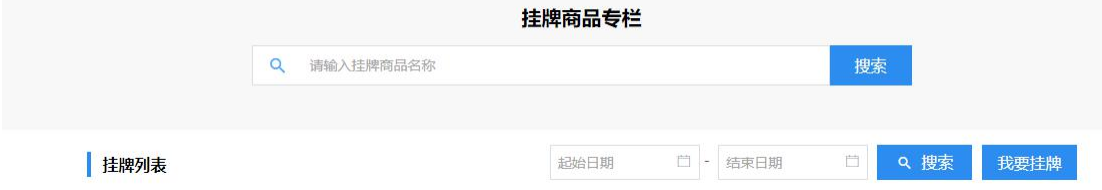

# 2. 填写挂牌科技成果相关内容。

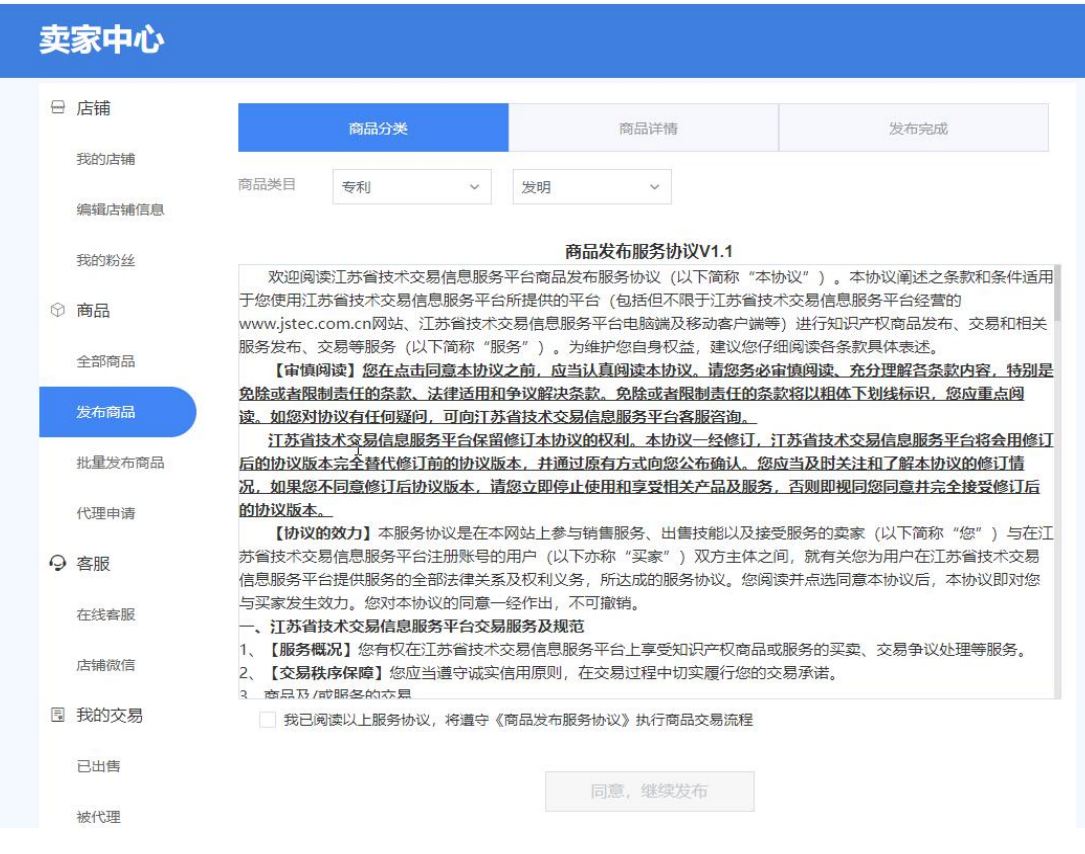

### 3. 填写过程中, 在商品详情中, 务必填写"项目编号"。

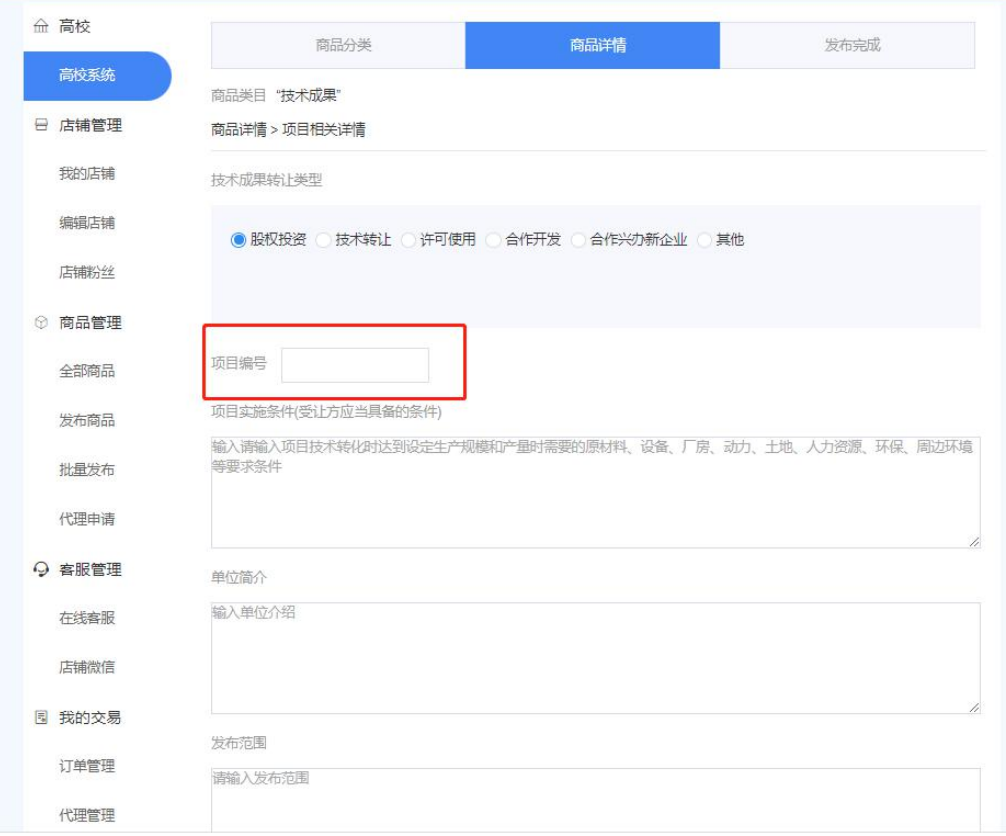

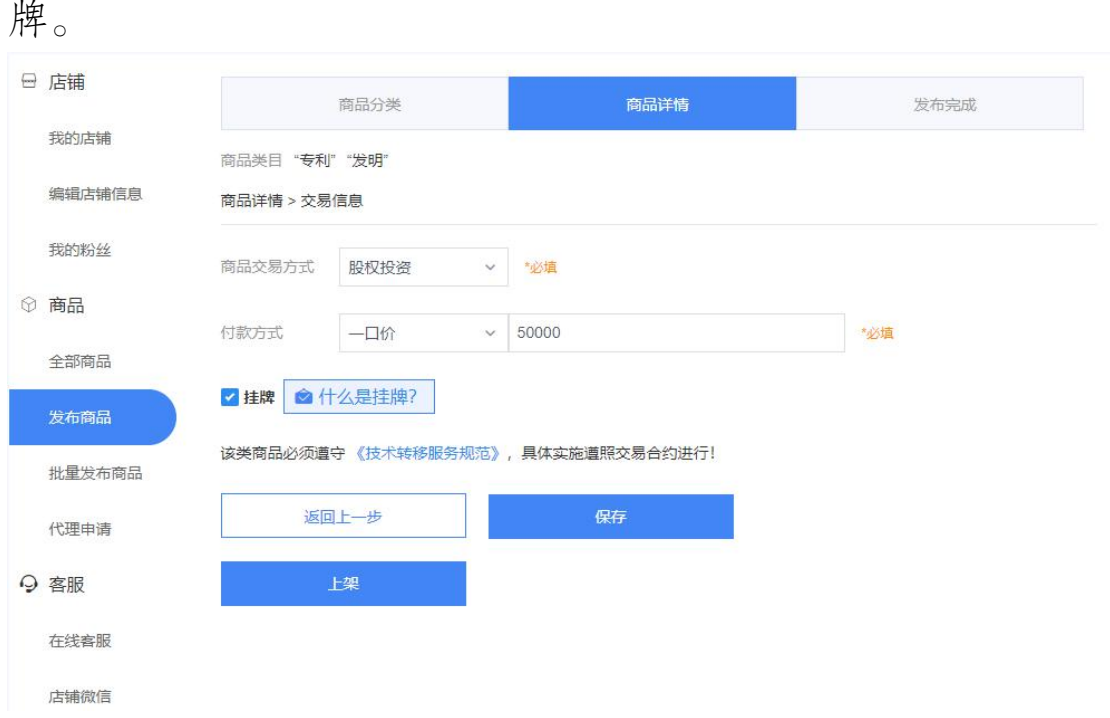

# 4. 科技成果信息填写完成后,在商品详情页面中勾选挂

## 5. 审核通过后,相关信息会在挂牌专栏中显示。